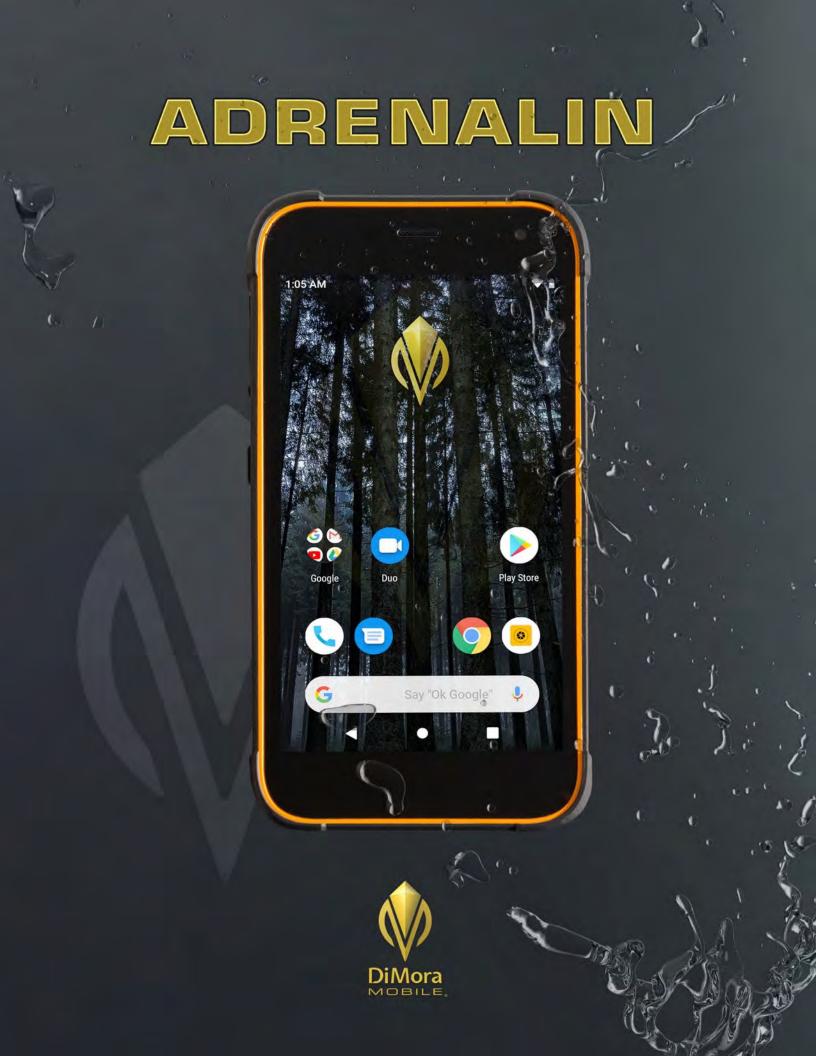

## **User Guide** Contents

## I) Getting Started

- A. Diagram
- **B.** Charging Your Device
- C. Turning Your Device ON/OFF
- D. The Set-Up Process
  - 1. Initial Set-up: Vision Impaired Users
  - 2. Name, Location, Region, Date, Time
  - 3. Security
  - 4. Transfer Data
  - 5. Google Account and Services
- E. Inserting a SIM Card and Micro SDXC Card

## II) Using your device

- A. Touchscreen Operation
- **B.** Navigating Apps
  - 1. Open & Close Apps
  - 2. Switching Between Apps
- C. Lock Screen
- D. Home Screen
  - **1.** Navigation Controls
  - 2. App Groups
  - 3. Status Bar
  - 4. Google Search
  - 5. Apps & All Apps Tray
- E. Quick Settings

- **F.** Notifications
- G. Downloading, Monitoring, and Deleting Apps
- H. Google Assistant

## **III) Personalizing Your Settings**

- A. Network & Internet
- **B.** Connected Devices
- **C.** Apps &Notifications
- **D.** Battery
- E. Display
- F. Sound
- G. Storage
- H. Advanced Features
- I. Security & Location
  - **1.** Pin, Pattern, Password,
  - 2. GPS tracking
- J. Accounts
- K. Accessibility
- L. Google Account
- M. Dura Speed
- N. System

## IV) Apps

- A. Phone
  - 1. Making a call
  - 2. Receiving a call

- 3. While on a call
- 4. Adding a New Contact
- 5. Voicemail
- **B.** Messages
  - Start a Conversation, start from other apps, send with Google Assistant
  - 2. Sharing Photos
  - 3. Group Messages
  - 4. Search Conversations
  - 5. Delete conversations
- C. Chrome
  - **1. Diagram and Shortcuts**
  - 2. Search Bar
  - 3. New Tab, Open Tabs,
  - 4. Bookmarks and Favorites
- D. Email
  - 1. Setting Up Gmail or other emails in Settings > Accounts
  - 2. Navigating mailboxes
  - 3. New message, recipients, text, add attachments
- E. Camera
- F. Photos
- G. Maps

# **<u>Getting Started</u>**

#### A. Diagram

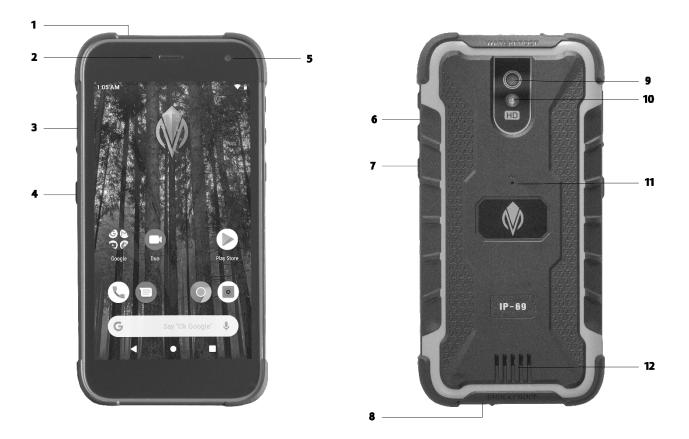

- 1. Headphone Jack 2. Reciever/ Front Speaker
- 3. SIM Tray
- 4. DiMora Programmable Button
- 5. Front Camera
   6. Volume Buttons
   7. Power Button
   8. Micro USB Charging Port
- 9. Rear Camera 10. Flash 11. Air Cooling Vent 12. Rear Speaker

#### **B.** Charging Your Device

Make sure to charge your device before the first use. It may take up to three hours to fully charge depending on the initial charge level of your device.

Connect the Micro USB Charging Cord to the USB Power Adapter and plug the Power Adapter into an electric wall socket.

The Charging Port on your DiMora Mobile Adrenalin is on the bottom of the phone.

This DiMora Mobile device features a Water Safety Cover over the charging port, protecting your device during underwater use. Open this cover and carefully insert the Micro USB Charging Cord into the charging port. Remember to securely close the Water Safety Cover when charging is complete, or you will damage your device.

Your device will indicate that it is charging by displaying a battery icon on the screen. If your device is out of battery, it may take a few minutes for this icon to show up.

#### C. Turning Your Device ON/OFF

Once your device is charged, to turn on your device Press and Hold the Power Button on the right side of your phone for three seconds. The DiMora Mobile Logo animation will appear on the screen while your device starts.

To Turn OFF your device, Press and Hold the Power Button until the toolbar emerges on the right side of your screen.

You will have three options: Power Off, Restart, and Screenshot. Select Power Off and your device will shut down.

## D. The Set-up Process

The first time you turn on your phone you will be guided through a setup process that will allow you to use all the various features your device has to offer.

This process includes setting up a password, connecting to a wi-fi network, connecting to a google account, entering your Name and Location, and selecting your vision and sound settings.

If you elect to skip this process upon turning on your phone for the first time, you can complete the Set-up Process in Settings.

1. Set up a Password

Go to Settings > Security & Location.

Under the "Device Security" Section, Tap "Screen Lock" to select a lock screen security method (Pin, Pattern, or Password). You must select and set up one of these methods before configuring a Fingerprint or Face ID Security measure. This is to ensure a satisfactory level of security should the Fingerprint or Face ID method become unavailable for any reason.

## 2. <u>Connect to a wi-fi network</u>

Go to Settings > Network & Internet.

Tap the "On/Off Switch" to turn on Wi-Fi.

Select from the list of Wi-Fi networks (or tap "+ Add Network" and enter the SSID).

Tap on a network and enter the WPA Network Password to access the Wi-Fi Network.

A check will appear next to the network once your device has connected.

## 3. <u>Connect to a Google Account</u>

Go to Settings > Accounts Tap "+ Add Account" and follow instructions to log in to your Google account

#### E. Inserting a SIM Card or Micro SD Card

During the Set-up Process, you will be prompted to insert a SIM Card to access a Mobile Network. You can also insert an SD Card at this time to provide additional storage.

<u>Step 1</u>: Locate the SIM Tray on the left side of your device and open the protective cover.

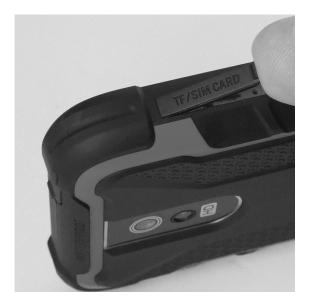

<u>Step 2:</u> Use the SIM Tool to Eject the SIM Tray.

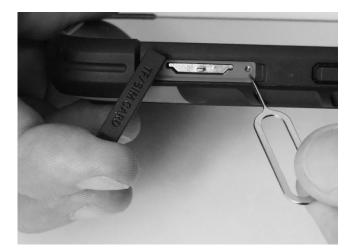

<u>Step 3:</u> Use the SIM Tool or your fingers to pull the SIM Tray out of the device.

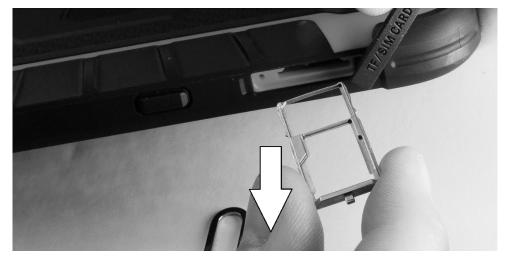

<u>Step 4</u>: Place your SIM Card and SD Card into the tray according to the diagram.

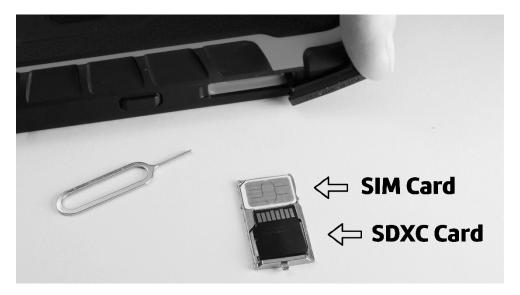

<u>Step 5</u>: Carefully put the SIM Tray back into the device.

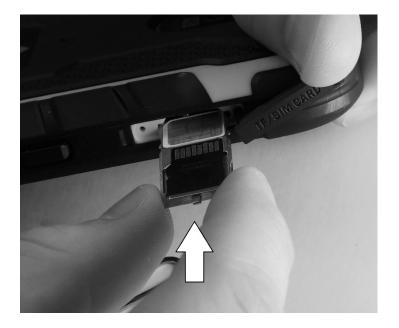

## **Using Your Device**

## A. Touch Screen Operation

- 1. **Press**: To select a specific App, start an action, or start typing, touch the item on the screen.
- 2. **Press and Hold**: Bring up more options pertaining to what App or item you have selected.
- 3. **Swipe**: Swipe your finger quickly across the screen without stopping; used to open your phone, move to a different screen, scroll up or down, and scroll through options.
- 4. **Drag**: Press and Hold then drag the App or selection to a different location on the screen.
- 5. **Zoom Out**: Place two fingers on the screen, apart from one another, and pinch them together.
- 6. **Zoom in**: Place two fingers on the screen, close together, swipe them away from one another to zoom in on a portion of the screen.

#### **B.** Navigating Apps

- Open Apps: Press the app icon to open the corresponding application. From the Home Screen, swipe up to open the Application Tray to access all apps on your phone.
   Press and Hold an app to bring up shortcuts. Keep your finger on the app until you feel your phone vibrate to move the app to a different location on the Home Screen.
- 2. Switch Between Apps: Press the Overview Button to bring up active apps, swipe to the app you want to open and tap the app screen.
- 3. Split Screen: Press the Overview Button. Press and Hold the Icon above the App thumbnail. Press Split Screen. (Note: you can also select App Info at this time to access the settings for that particular application)
- 4. Close an App: Tap the Overview Button and swipe the app up out of the screen.
- 5. Close All Apps: Tap the Overview button. Swipe from left to right until you see "Clear All". Press "Clear All" to close all open applications. (Note: This will help your device operate efficiently and use less battery.)

## C. Lock Screen

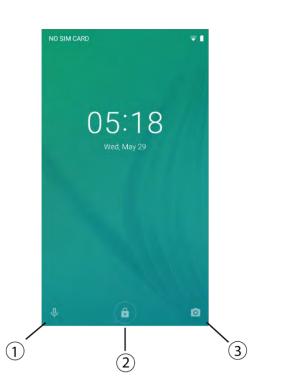

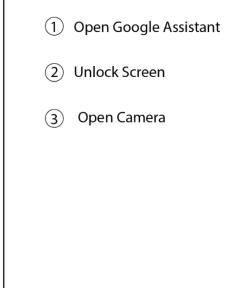

- 1. Access Google Assistant from the lock screen by swiping toward the middle of the screen from the bottom left corner.
- 2. Unlock your phone by swiping up from the bottom of the screen and completing your chosen security method.
- 3. Access the camera by swiping toward the center of the screen from the bottom right corner.

You can access Quick Settings by swiping down from the top of the screen while your device is locked

The time and date will always be displayed directly in the center for easy access. The Status Bar will remain visible while the device is locked. Press the Power Button on the right side of your device to access the lock screen.

In Settings > Notifications you can adjust the lock screen display settings for incoming notifications.

#### D. Home Screen

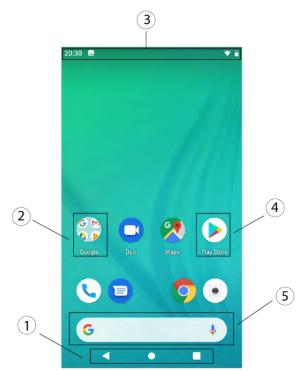

(1) Navigation Controls

- 2 App Group
- 3 Status Bar
- (4) App Icon
- 5 Google Search Bar

#### 1. Navigation Controls

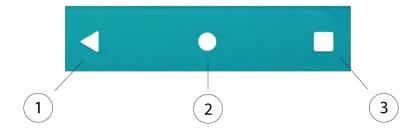

- 1) Back: Tap to return to the most recent page
- 2) Home
  - i. Press to return to the home screen from any app
  - ii. Press and hold for Google Assistant
- Overview: Tap to view recently viewed apps or webpages.
   Options:
  - Open an app or webpage: Press the thumbnail of the desired App
  - Close an app or webpage: Swipe the selection up
  - Split screen: Press and Hold the icon above the thumbnail to select the first App you wish to include in the Split Screen. Tap "Split Screen". Repeat the previous step with a second app to include the second App in Split Screen. Press the Overview button again and select a different app to change your selection. To exit Split Screen, Swipe the black bar separating the two applications to the direction of the App you wish to keep on the screen.

## 2. Application Groups:

To reduce clutter on your Home Screen, you can group apps in folders that you can quickly access Press and Hold on an application you would like in the group, then Drag the application directly over top of the other application you would like in the group. The two applications will automatically group into a grey box. To access the applications within the group, tap on the box.

#### 3. Status Bar

**05:59 □ □ ▼ ■** 96%

The Status bar is a thin line of icons across the top of your screen. Each icon tells you something about your device.

The Status Bar always provides the following information: Time, Battery Life, and Cellular Service.

Status Bar Icons:

## Device, display & sound

- 🛞 Brightness
- 🔒 Battery saver
- 🖥 Flashlight
- 🛇 Auto-rotate
- ( Night light
- 🕤 Cast
- O Invert colors
- 🕞 Do not disturb
- Vibrate
- 🔉 Mute

## Location & account

- 💿 Location
- (2) Users & guests
- Settings
- Nearby

## Wi-Fi, Bluetooth & mobile data

- 🐨 Wi-Fi
- 🗱 Bluetooth
- 🍬 Mobile data
- 🛧 Airplane mode
- 😧 Data saver
- Motspot

#### 4. App Icons

Tap any App to open it. Press and Hold the logo to bring up more settings regarding the App. Slide up from the bottom of the screen to view All Apps that you have on your device.

## 5. Google Search Bar

Access Google directly from your Home Screen. Simply Tap in the Search Bar and start typing or tap the microphone and speak your search request.

#### 6. Wallpaper and Widgets

Press and Hold any vacant area of the Home Screen to customize your Home Screen. You can change the wallpaper and add Widgets. Widgets are shortcuts to useful features including Google Search, Calendar, Calculator, Date & Time, etc.

#### E. Quick Settings

Swipe down from the top of the Home Screen to reveal the Quick Settings Icons (Bluetooth, Do Not Disturb, Flashlight, Screen Orientation Lock, Battery Saver, and Wi-Fi Connection).

Swipe Down again then swipe from right to left to reveal additional Quick Settings (Mobile Data, Airplane Mode, Cast, Location, and Color Inversion, and Data Saver).

#### F. Notifications

You can adjust how notifications appear and what sound or vibration occurs when received in Settings > Notifications.

If your phone is locked, notifications will appear on the lock screen. Double click them to open your phone directly to the location of that notification. If unlocked, notifications will appear in a banner at the top of the screen. You can click on the notification when it appears to open the notification.

Additionally, from the Home Screen, swiping down from the top of the screen with two fingers will bring up all recent notifications you have received.

Swiping down from the top of the Home screen allows you to view and interact with your notifications more in-depth:

- Tap a notification to open the related app
- Swipe the notification to the left or right, completely off the screen, to ignore and remove it from the menu.
- Swipe the notification partially to the left or right to snooze or view settings for the notification.

## G. Downloading, Monitoring, and Deleting Apps

- 1. Find and Download an App on the Google Play Store
  - 1) Open Google Play.
  - 2) Find an app you want.
  - 3) Make sure that the app is reliable and fulfills your needs.
    - Under the app's title, check the star ratings and the number of downloads.
    - To read individual reviews, scroll down.
  - 4) When you pick an app, tap Install (for free apps) or the app's price.
- 2. App Security with Google Play Protect

Your Android device has a security setting (Google Play Protect) that checks for potentially harmful apps, warns you, and removes apps if necessary.

3. <u>Deleting an App</u>

Drag the app to the top of the screen.

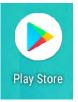

#### H. Google Assistant

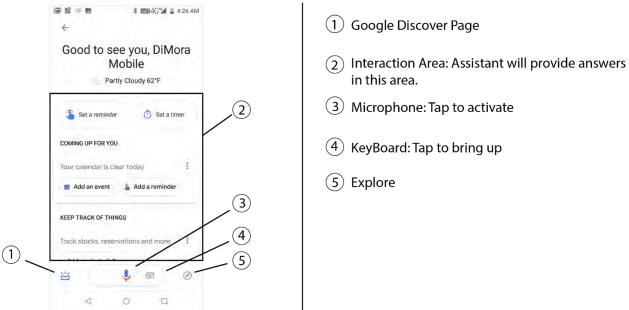

To access Google Assistant, Press and Hold the Home Button until the Assistant appears. You can type or speak to communicate with the Artificial Intelligence inside Google Assistant. Set-up your Google Assistant to explore the various tasks you can accomplish with this tool. As you use your phone more, Google Assistant will begin to predict what, and when, you need certain tools.

## **Personalizing Your Settings**

## A. Network & Internet

- 1. <u>Wi-Fi</u>
  - Tap the on/off button on the right side to turn on Wi-Fi. Tap "Wi-Fi" to bring up the list of available networks. Tap a network and enter the WPA password to connect.
  - 2) Settings regarding Wi-Fi in "Wi-Fi Preferences"
    - Toggle on/off notifications when your device recognizes a network is available when you are not connected.
- 2. Mobile Network
  - 1) Data Roaming: Toggle on/off the connection to data service while roaming. This feature may incur more charges.
  - 2) Preferred Network Type: Select 2G, 3G, or 4G as your preferred network.
  - 3) Enhanced 4G LTE Mode: Toggle on/off enhanced LTE access. This feature enables faster performance.
- 3. Data Usage

Breakdown of which applications use the most data, how much data they use, and what method of internet connection was used (mobile data or Wi-Fi connection).

Turn on Data Saver to limit the apps that can use data while closed, this saves battery and improves efficiency.

4. <u>Hotspot</u>

Use your mobile data network to set up a Wi-Fi hotspot. Provide internet to other devices and share content through a Bluetooth connection.

5. <u>SIM Cards</u>

Select your preferred SIM for Mobile Data, Calls, and SMS Text Messages.

6. <u>Airplane Mode</u>

Airplane Mode shuts off all Internet and Mobile Network connections to your device. You will not receive notifications for calls or texts while this feature is engaged.

7. <u>VPN</u>

A VPN (Virtual Private Network) allows you to create a secure connection to another network over the Internet.

8. Private DNS

Access a private Domain Name Server for additional security.

## **B.** Connected Devices

1. <u>Bluetooth</u>

Press "+ Pair New Device" to open a list of devices. Find the device to which you wish to connect, Press the name to connect. Once paired, Bluetooth devices will connect automatically when both are on and in range.

2. <u>Cast</u>

Cast allows you to project your device's screen onto another Chromecast 🔊 compatible device.

3. <u>Printing</u>

Tap "+ Add Service" to add a printer to your available locations to send documents or images to print.

4. Received Files

A list of files you have received over Bluetooth. You can select a file to determine where you wish to move it.

## C. Apps & Notifications

1. Recently Opened Apps

Shows the most recent Applications used on your device and how long ago each application was used.

 Tap "See all apps" for more detailed information about an apps data usage, memory usage, battery usage, and permissions. You can also Force Stop an application from this screen.

## 2. Notifications

- 1) Turn Notifications on/off for each individual app on your device.
- 2) Show or Hide notification content from appearing on your screen while your phone is locked.
- 3) Toggle on/off notification dots that appear on the top corner of an app on the home screen to indicate that application has a new notification,
- 4) Select a default sound for incoming notifications.
- 3. <u>Default Apps</u>

Set the default application to use when making a phone call, sending a text message, or following an internet link.

## 4. App Permissions and Access

Customize what applications have access to particular features on your device. Features include Location, Microphone, Phone, Storage, Camera, Contacts, Body Sensors, etc.

## D. Battery

1. <u>Sleep</u>

Put your device "sleep" after a certain amount of inactivity to save battery life.

- 2. <u>Power Management</u>: Toggle on/off the following features
  - 1) Standby Intelligent Power Saving: save battery when your device is in standby mode.
  - 2) Battery Saver: More robust battery optimization that extends battery life.
  - 3) Battery Percentage: Show the battery life percentage in the Status Bar.
- 3. Date and time since your phone battery's last full charge
- 4. Screen usage since your phone battery's last full charge

## E. Display

1. <u>Brightness</u>: Customize the exact brightness level from 0-100% or select Adaptive Brightness.

- 2. <u>Night Light:</u> When activated, reduced the blue light emitted by your phone opting for warmer light tones. This puts less strain on your eyes as you read in the dark and may help you fall asleep more easily.
- 3. <u>Adaptive Brightness</u>: Constantly optimizes the brightness level based on the available light.
- 4. <u>Wallpaper</u>: Choose a wallpaper from your photos collection or a selection of preloaded wallpapers.
- 5. <u>Sleep</u>: Darken your screen after a certain amount of inactivity. (Different than Battery > Power Management > Sleep).
- 6. Screen Orientation:

Toggle on/off the auto-rotate screen feature. When on, your phone will switch from Portrait to Landscape depending on which way it is held.

7. Font Size

Choose between small or large for all pure text that appears on your screen.

8. Display Size

Choose between small and large display size for apps, icons, and general display items.

- 9. <u>Screen Saver</u>: Select a screen saver to show on your phone while charging. You can choose to display
  - Date & Time
  - Blend of Colors
  - Photos from your Camera Roll: You can customize which photos are used and if you wish to use Data to access these photos.
- 10. Device Theme

Theme is visible in accents and background colors. Choose between a Light, Dark, or Automatic (based on current wallpaper) theme.

#### F. Sound

1. <u>Media Volume</u>: Songs, Movies, Videos

This setting adjusts the volume output while you are listening to music, watching movies, or watching videos from the internet. This will not affect your Incoming Calls.

#### 2. Call Volume:

This setting adjusts the volume of the incoming voice during phone calls.

#### 3. <u>Ring Volume:</u>

This setting adjusts the volume of the Ringer alerting you of an incoming call.

You can also set your phone to vibrate to alert you of an incoming call, in case you have your phone muted, or the volume set too low to hear.

#### 4. Alarm Volume:

This setting allows you to customize the volume of alarms and reminders you set for yourself. For example, at night you may want incoming calls quiet, but your morning alarm loud.

5. Do Not Disturb:

This setting allows you to customize the Do Not Disturb function on your device. Do Not Disturb silences notifications and calls and prevents them from appearing on your lock screen.

You can customize the Do Not Disturb function by allowing messages and calls from specific contacts, alarms, event reminders, and repeat callers.

You can also customize Do Not Disturb to activate at certain times of the day or days of the week.

- 6. Ring Prevention
- 7. <u>Unique SIM Ringtones:</u>

Differentiate between SIM cards by setting unique ringtones for each SIM Card (#1 and #2).

- 8. <u>Other Sounds and Vibrations</u>: Toggle the following features on/off
  - i. Dial Pad
  - ii. Screen Lock
  - iii. Charging sounds
  - iv. Touch Sound
  - v. Touch Vibrate
  - vi. Sound Enhancement

#### G. Storage:

A detailed breakdown of what aspects and apps are using storage, how much storage is remaining, and how to clear up storage space on your device.

| ÷    | Storage                  | ٩           |
|------|--------------------------|-------------|
|      | 4.83 GB<br>Used of 16 GB | 30%<br>used |
|      | Storage manager          |             |
|      | Photos & videos          | 0.00 GB     |
| 5    | Music & audio            | 0.00 GB     |
| **   | Games                    | 0.00 GB     |
| وددم | Movie & TV apps          | 0.00 GB     |

- 1. <u>Total Storage Space</u>: You will always know how much storage space you have on your device so you can plan ahead.
- 2. <u>Free Up Space</u>: Press to view steps you can make to clear redundant files, photos, videos and contacts from your device.
- 3. <u>Storage Manager</u>: When enabled, your device will remove photos and videos from your device over 3 months old, only if they have been backed up to Google Photos. You will still be able to access the photos and videos through your google account, they will only be removed to clear storage on your device.

#### **H. Advanced Features**

## 1. Side Key Customization

Select the function of the programmable key on the left side of your device. This button can be used to quickly access the camera or to operate a Push-to-Talk application.

## 2. <u>Glove Mode</u>

Helpful for jobs that require gloves, this feature allows you to operate your touch screen through work gloves.

## I. Security and Location

## Security Status:

- 1) Google Play Protect: When downloading applications from the Google Play Store is important to monitor the access you are allowing each application to your private information stored on your device.
- 2) Find My Device: Track the location of your device through your Google Account
- 3) Security Update: Status of your device's Security Update.

## Device Security:

- Screen Lock
  - a. Pin: 4-digit numerical password
  - b. Pattern: draw your password through a 9-digit square
  - c. Password: comprised of letters, numbers, and symbols
- Lock Screen Preferences: Show or hide notification content on the lock screen
- Smart Lock

## **GPS Location Privacy**

1. Control each application's access to GPS information. You can allow an application to track you Always, Only While Using, or Never.

## Additional Security:

- 1. Encryption and Credentials
- 2. Usage Access

## J. Accounts:

- 1. Add, Manage, and Delete accounts on your device
  - 1) Accounts: Duo, Duo Preview, Exchange, Google, IMAP, POP3
- 2. <u>Emergency Information</u>: Medical Information and Emergency Contacts can be reached without unlocking your device, this can be helpful to first responders during an emergency.

## K. Accessibility

- 1. <u>Screen Reader Services</u>: Features to assist visual and motor impaired users to interact with their device.
  - 1) Select to Speak: Tap specific items on your screen and your device will read the information aloud to you.
  - 2) TalkBack: Feedback will be read aloud so users can interact with their device without looking and be sure exactly what each action they perform is what they intended.
  - 3) Text to Speech Output: Customize the pitch and speed with which text is read aloud. Additionally, add a custom "textto-speech" engine other than Google Text- to -Speech.

## 2. Display Settings

- 1) Font Size: Enlarge all text that appears on your device
- 2) Display Size: Enlarge all apps, ions, and other items that appear on your device.
- 3) Magnification: Triple-Tap or use the Accessibility Button to magnify areas or items on your screen.
- 4) Color Correction: Helps color blind users interact with their device by limiting the use of Red and Green colors.
- 5) Color Inversion: Also known as night mode, when activated black and white colors will be inverted.
- 3. Interaction Controls
  - 1) Power Button End Calls: Toggle on/off
  - 2) Auto-Rotate Screen: Screen will change screen orientation from portrait to landscape depending on the orientation of the phone.

- 3) Touch & Hold Delay: Short, Medium, Long delay for Press and Hold interactions to become available.
- 4) Vibration:
  - 1) Ring & Notification Vibration: Phone will vibrate for notifications and incoming calls when activated.
  - Touch Notification: Phone will vibrate when you press a key to confirm the action. (Note: Especially helpful when typing quickly).
- 4. Audio & On-Screen Text
  - 1) Mono Audio: Combines left and right audio Channels so both ears get the same sounds.
  - 2) Captions: Closed Captioning for hearing impaired users and loud environments.

## 5. Experimental

1) High Contrast Text: New feature that slightly highlights the area surrounding all text to increase the contrast and make text clearer.

## L. Google

Entering your Google Account is important primarily because it allows you to save all your information on the Google cloud and recover it should you lose your phone.

A Google Account allows you to more easily utilize the many features on your device because the operating system, a product of the Android Open Source Project, was created by Google.

Connecting to a Google Account on your DiMora Smartphone allows you to use the various Google Applications on your phone such as Google Contacts, Google Messages, Google Maps, Google Photos, Google Assistant, Discover, Google Chrome, Google Drive (Documents, PowerPoints, Spreadsheets, etc.), and Gmail.

## M. Dura Speed

When activated, the Dura Speed function restricts the energy consumed by background Apps and enables the App currently being used to operate faster.

#### N. System

#### 1. Languages and keyboards

1) <u>Language</u>

Select a primary language and add a secondary language if necessary.

2) Keyboard

This device has Google Gboard and Google Voice to Text preinstalled for your convenience.

You can switch to another keyboard if you prefer. Simply download the keyboard to your device and select "+ Manage Keyboards" to activate your new keyboard.

#### 3) Spell Check and Autofill

Google Spell Check and Google Autofill are preinstalled on your device. You can download a different text assistance software and activate it by pressing "+ Add Service".

#### 2. Gestures

Customize the following gestures

- 1) Jump to Camera by double tapping the Power Button: On/Off
- 2) Press Power Button and Volume Up together:

Vibrate/Ring/Nothing

3. Date & Time

Your device will set the Date and Time Automatically (using the network or GPS) or you can set the Date and Time manually.

24 hour or Military Time is also available.

4. <u>Backup</u>

Set up automatic Backups of your data to your Google Drive Account to ensure you don't lose anything should you lose your phone.

#### 5. <u>Reset Options</u>

- 1) DRM Reset: Digital Rights Management Reset
- 2) Mobile Connection Reset: Wi-fi, Bluetooth, and Mobile
- 3) Reset App Preferences
- 4) Factory Data: Erase all data and return your device to factory settings

#### 6. Multiple Users

Customize your DiMora Mobile Adrenalin by adding multiple users.

Designed for families or friends that are sharing one device but wish to keep information private or customize settings. Press "+ Add User" to design your own, separate experience on a single device.

#### 7. System Information

- 1) Device Name
- 2) SIM Slot #1 Phone Number
- 3) Emergency Information
- 4) SIM Slot #2 Phone Number
- 5) Legal Information
  - i. Third Party Licenses
  - ii. Google Legal Information
  - iii. System WebView Licenses
  - iv. Wallpapers
- 6) SIM Slot #1 Status
- 7) SIM Slot #2 Status
- 8) Model and Serial Number
- 9) SIM Slot #1 IMEI Number
- 10) SIM Slot #3 IMEI Number
- 11) Android Version

- 12) IP Address
- 13) Wi-fi MAC Address
- 14) Bluetooth Address
- 15) Build Number
- 16) Custom Build Version

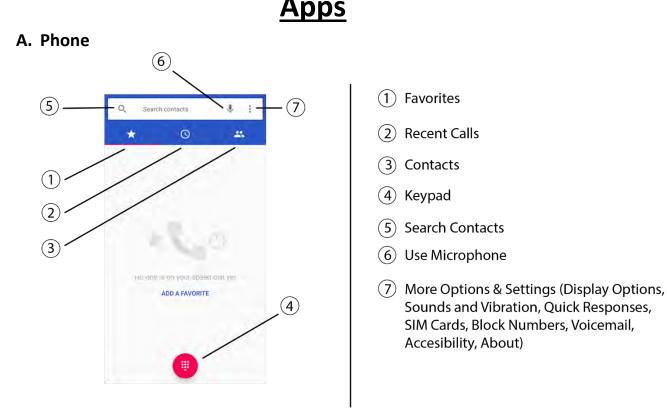

- 1. Making a call:
  - i. Tap the Phone Icon. Choose among the three tabs available: Favorites, Recent Calls, and Contacts. Tap on the number or contact and tap the Phone Icon to call.
  - ii. Open Google Assistant. Say "Call contact name" be sure to specify home, work, office if you have multiple numbers saved for that contact. If you are instructing Google Assistant to call a specific number, say each number individually, "one two three..."
- 2. Receiving a call:
  - i. Press the Green icon to answer the call

- ii. Press the Red Phone Icon to send the call to voicemail
- iii. Press "Remind Me" to set up an alarm to remind you to call that person or number back.
- iv. Press "Message" to ignore the call and open a Message response to that person or number.
- 3. While on a Call:
  - i. Mute: Mute your microphone (the person you are talking to will not be able to hear you).
  - ii. Speaker: Magnify the incoming volume.
  - iii. Keypad: Open the Keypad
  - iv. Merge calls: Merge your current call with 3<sup>rd</sup> person.
  - v. End call: Hang up
  - vi. Multi-Tasking during a call: On some cellular carriers, you can press the home button and open other Apps while still on the phone. Contact your carrier directly to find out if you have access to this.
- 4. Adding a New Contact
  - i. New Number
    - Open the Contacts App. Press the Red Plus in the bottom right corner. Choose where you would like to save the contact (directly on your phone or to Google Contacts) and enter the contact information.
    - Open the Phone App. Press the Red KeyPad Icon on the bottom of the screen. Type the number. Press "Create New Contact"
  - ii. From a recent call
    - Tap on the recent call you would like to add to your contacts. Press "Create New Contact" and enter the name you would like to apply to the number.
- 5. Voicemail
  - i. Open the Phone App. Open the KeyPad. Press #1. Press the Green Phone Icon to dial. Follow instructions to set-up your voicemail.

#### B. Messages:

Send and receive text messages, photos, videos, and voice messages.

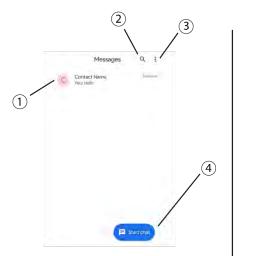

- (1) Each conversation with a specific person or a group will be represented by an icon. Tap the icon to open the conversation.
- (2) Tap to search your messages by Contact Name or keyword to find either an old conversation or specific message.
- 3 More Options (Archives, Blocked Contacts, Messages on Web Browser, Dark Mode, Settings, Help & feedback)
- (4) Tap to Start a New Chat.

1. Send a text message:

Open the Messages app. Tap Start chat. Enter the name or phone number of the person you're sending a message to. If the name or number is saved in your contacts, you can select that contact from the list; otherwise, you must type the complete phone number you would like to text. Type your message and tap the Arrow to send.

2. <u>Reply to a text message:</u>

When you receive a test notification, tap on the Notification Banner to open the message and reply immediately. You can swipe down from the top of your screen to see your most recent notifications. You can also open any conversation in Messages to read new and old messages.

- Sending a picture or video
   Open the Messages app. Open an existing or start a new conversation. Press the + Icon to Attach a Picture or Video.
- Starting a Group Message Open the Messages app. Start a new conversation. Enter multiple names and/or numbers into the "To" field. Type your message and press send.

5. Search Conversations

Open the Messages app. Press the Search icon. Enter your search criteria. You can also apply filters to narrow your search.

6. Delete conversations

Open the Messages app. Press and Hold the conversation. Your options include: delete the conversation, archive the conversation, block the number, and add the number to your contacts.

#### C. Chrome: Accessing the Internet

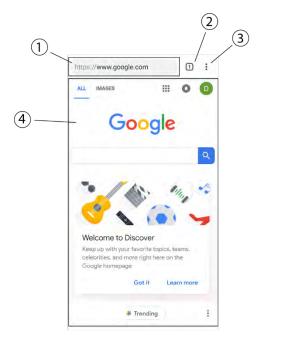

- (1) Website Address URL
- 2 Number of Tabs: Tap to view tabs
- (3) More Options (New Tab, New Incognito Tab, Bookmarks, Recent Tabs, History, Downloads, Share Webpage, Find, Add to Home Screen, Desktop Version of Website, Settings, Help & Feedback)
- (4) Website Contents

- Google Chrome is an app that allows you to browse the internet. Log into your Google Account and import settings, favorites, and history from one device to another through that Google Account.
- 2. Search Bar:

You can use the Google search bar widget to start a search directly from the Home Screen. Press and Hold on the Home Screen to bring up customization options. Press "Widgets" and drag the Search Bar on to the Home Screen.

3. Tabs:

Tap the Square to the right of the search bar to see all open tabs. Easily Switch among tabs or close out tabs you no longer need.

4. More Options: three dots in the top right corner of the screen Bookmarks, History, Downloads, Add to Home Screen, New Tab, Settings, and Share

## D. Email:

1. Setting up Gmail and other Emails

During the initial setup, you can sign into your Google Gmail account. If this is not your preferred E-mail address, you can add another e-mail either in the Gmail app or in Settings > Accounts.

- Sending an e-mail Click the Plus Icon to start a new email, type the email address you wish to contact, type your message, press "Send"
- Switching between email accounts
   To switch to a different account, click the More Options button in
   the top left corner of the screen. Select the account you wish to use
   at that time.

#### E. Camera

- 1. Accessing the Camera
  - i. From the Home Screen: Press on the Camera Icon
  - ii. From the Lock Screen: Drag the Camera Icon to the center of the screen
  - iii. Additional Settings: Going into Settings > System > Gestures > Jump to Camera > "ON" enables you to double tap the Power Button to access the Camera App
- Take a Photo or Video:

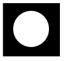

Press the circle in the bottom middle of the screen to capture a photo or begin recording a video (press again to stop recording).

• Turn On Flash:

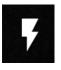

The flash control is in the top left corner of the screen. You can set the flash to On, Off, or Automatic Adjust. Automatic Adjust will use technology within the Camera to determine if you need a flash based on your lighting situation.

2. Depth of Field Blur:

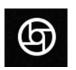

Blur the objects behind and around the central focus of the photograph.

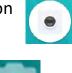

3. Photo Timer:

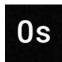

A delay from when you press the "Capture Photo" button to when the camera captures the photo, in case you need extra time to prepare. Select from the following options: 0s, 3s, 5s, 10s, 15s

4. Flip Camera:

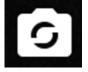

Change between the Front and Rear Cameras.

5. Switch Camera Mode:

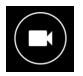

Camera and Video functions.

- F. Photos: All your Photos and Videos in one location.
  - 1. <u>Photos</u>: Chronological organization off all photos
  - 2. <u>Albums</u>: Photos organized by specific category.
  - 3. <u>Assistant</u>: Using Artificial Intelligence, the Google Photos Assistant can create albums, collages, and movies from your collection of photos. Additionally, Photos Assistant can recognize familiar faces and create albums unique to the people in the photos.
  - 4. Sharing: Share photos across Google Accounts

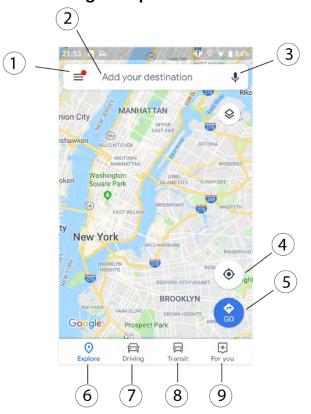

Map Shortcuts (1)Search Bar (2) Microphone 3) **View Current Location** (4) **Begin Navigation** (5) Explore (6) Driving 7 (8) Transit 9 For You

## G. Google Maps: